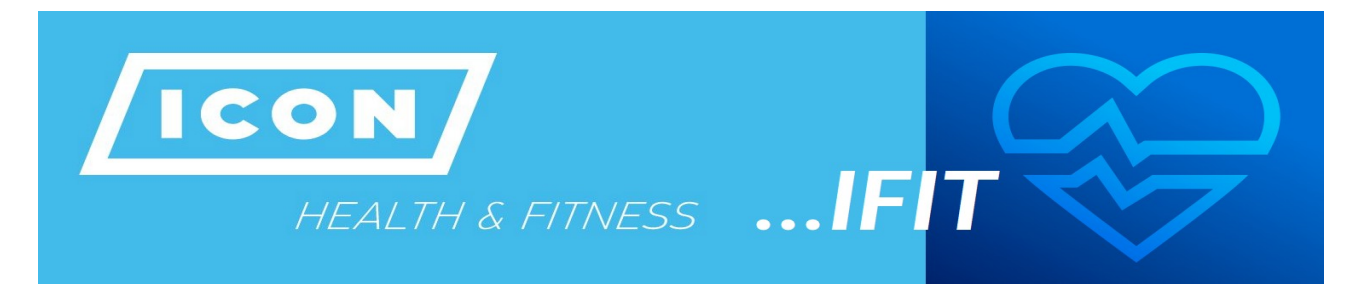

Postupujte prosím v tomto jednoduchém návodu dle instrukcí a červených vyznačení na obrázku. Pokud by bylo něco nejasné, tak neváhejte kontaktovat naši infolinku.

**1) Přejít na iFit.com: <https://www.ifit.com/> . Následně klikněte na Registrovat "Sign up". V dolní části stránky změňte měnu na USD.**

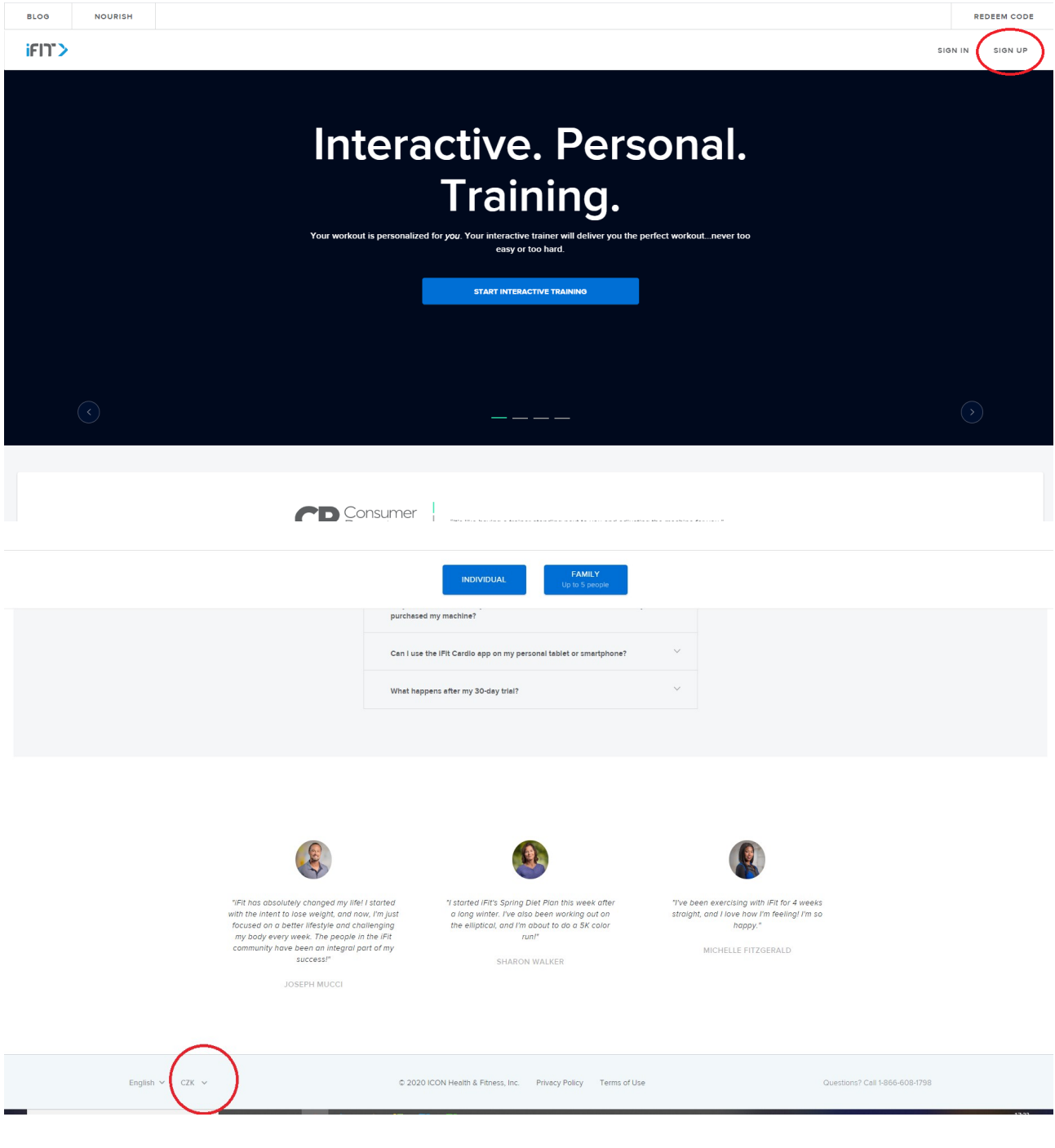

## **2) Klikněte na "Individual"**

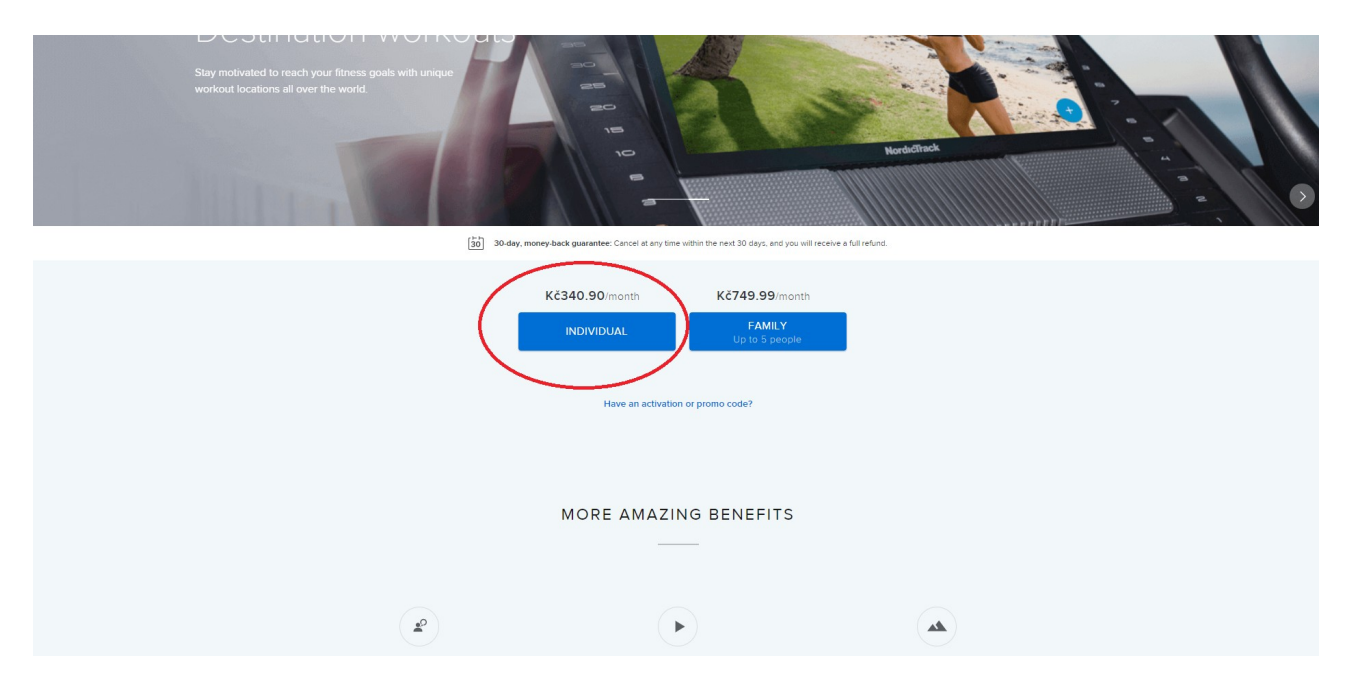

**3) Zadejte své jméno; e-mailovou adresu, platební údaje. Poté klikněte na "Have an activation or promo code" a vložte kód z kartičky.**

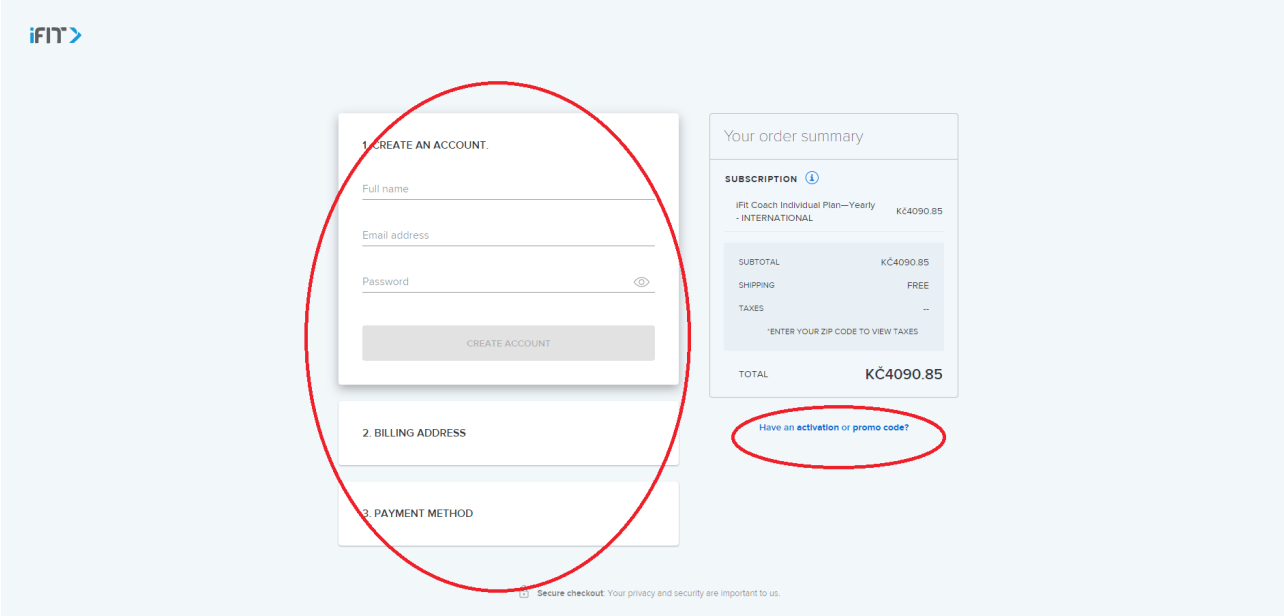

**GRATULUJEME, uspěšně jste prošli registrací a můžete začít trénovat!**